# calltower

# **Teams Mobile Dialer**

User Guide

**\*Note: The mobile device being used for this product will need to be unlocked via the cellphone carrier. Please see below links to access how you can request your carrier unlock your device:**

**T-Mobile customer: [T-Mobile device unlock | T-Mobile Support](https://www.t-mobile.com/support/devices/unlock-your-mobile-wireless-device)**

**AT&T customer: [Learn How to Check Your Device Unlock Status - AT&T](https://www.att.com/support/article/wireless/KM1234249)  [Wireless Customer Support \(att.com\)](https://www.att.com/support/article/wireless/KM1234249)**

**Verizon customer: [Device Locking FAQs \(verizon.com\)](https://www.verizon.com/support/device-locking-faqs/)**

### **Step 1:**

In your Teams account, navigate to [+Apps] on the left-hand side of your screen. This will enable you to add additional apps to your Teams account.

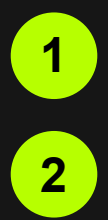

Select the [+Apps] in the left hand menu

Search "Tango Extend" in the Apps **2** Search Tiar<br>search bar.

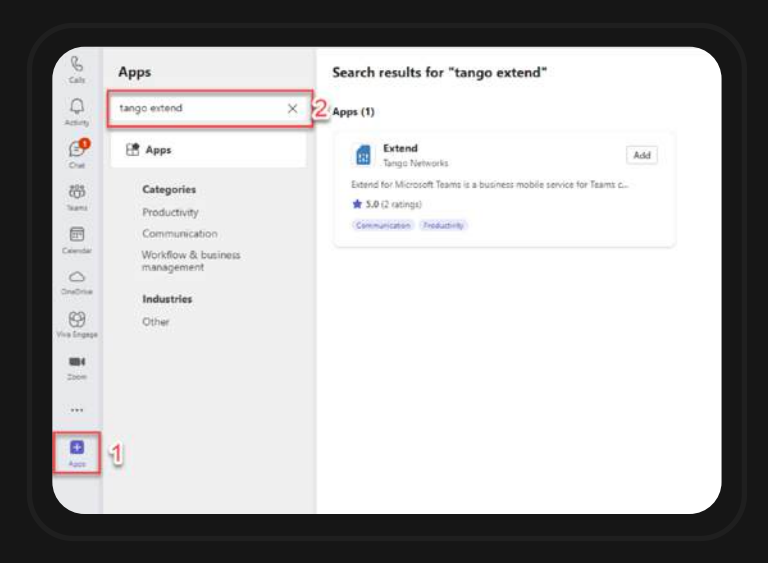

# **Step 2:**

Select [Add] next to the Extend app, then select the [Add} button

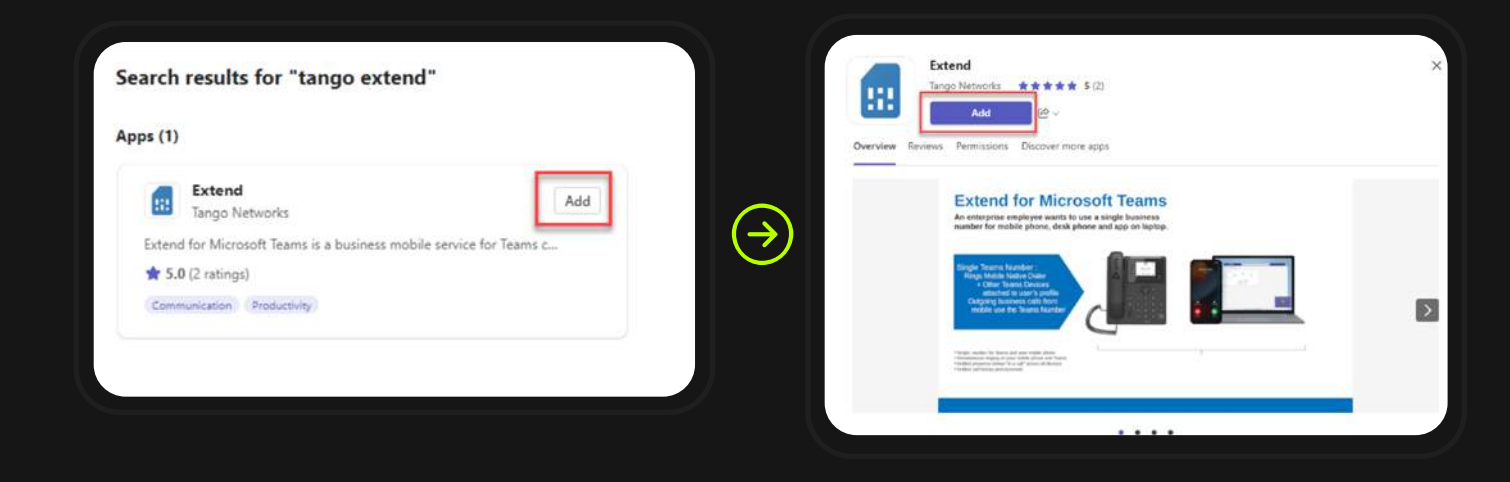

### **Step 3:**

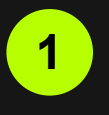

You will need to view and accept the terms of service. Select the button that states [View & Accept Terms]

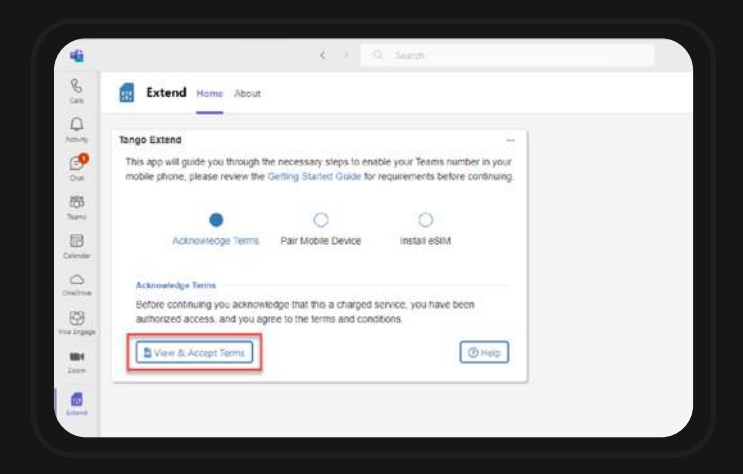

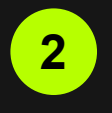

Scroll through the terms of service, when done select [Accept] in the bottom right corner

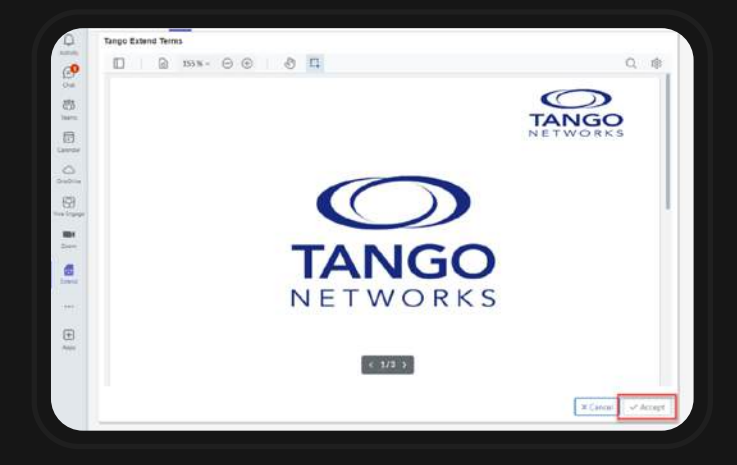

# **Step 4:**

#### Follow the instructions in the

Extend App, including copying the given code, opening the URL and then pasting the code.

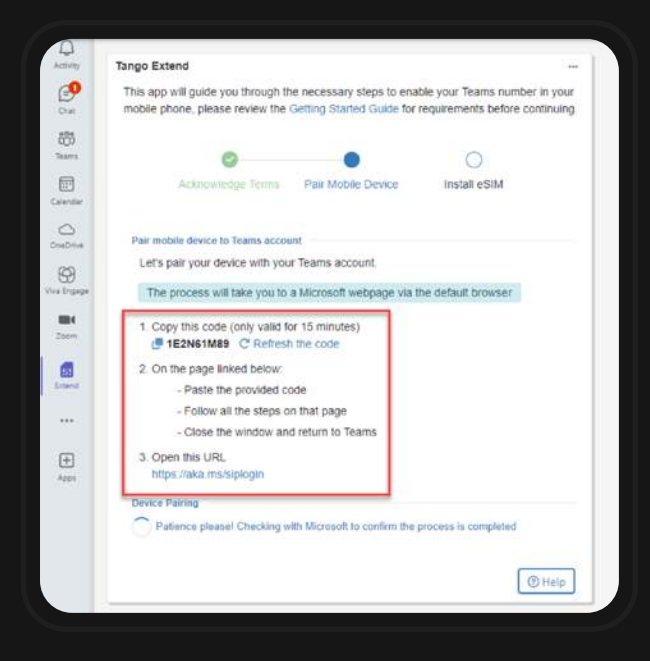

### **Step 5:**

Navigate on your device to the eSIM installation option (device specific information listed below) and scan the QR code, and then select [Continue] in the left-hand corner when ready.

#### **For Apple Installation**

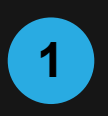

Navigate to Settings then select "Cellular"

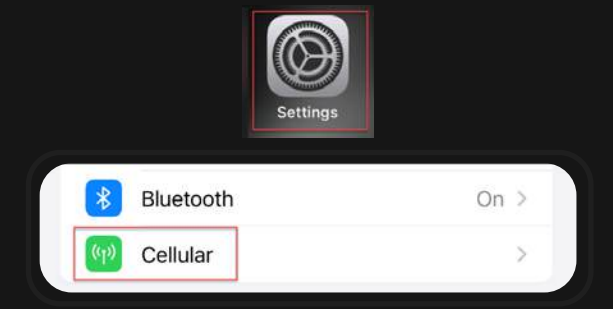

Select "Add eSIM" **2**

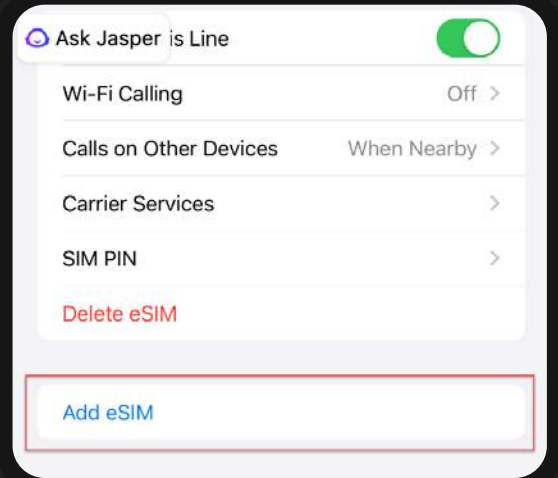

**3**

Select "Other Options". Select "Use QR Code". Scan the on-computer screen QR code using the camera on your device. Then select "Continue"

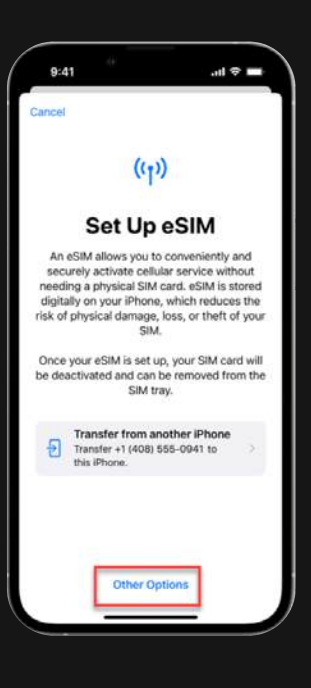

#### **For Samsung Installation**

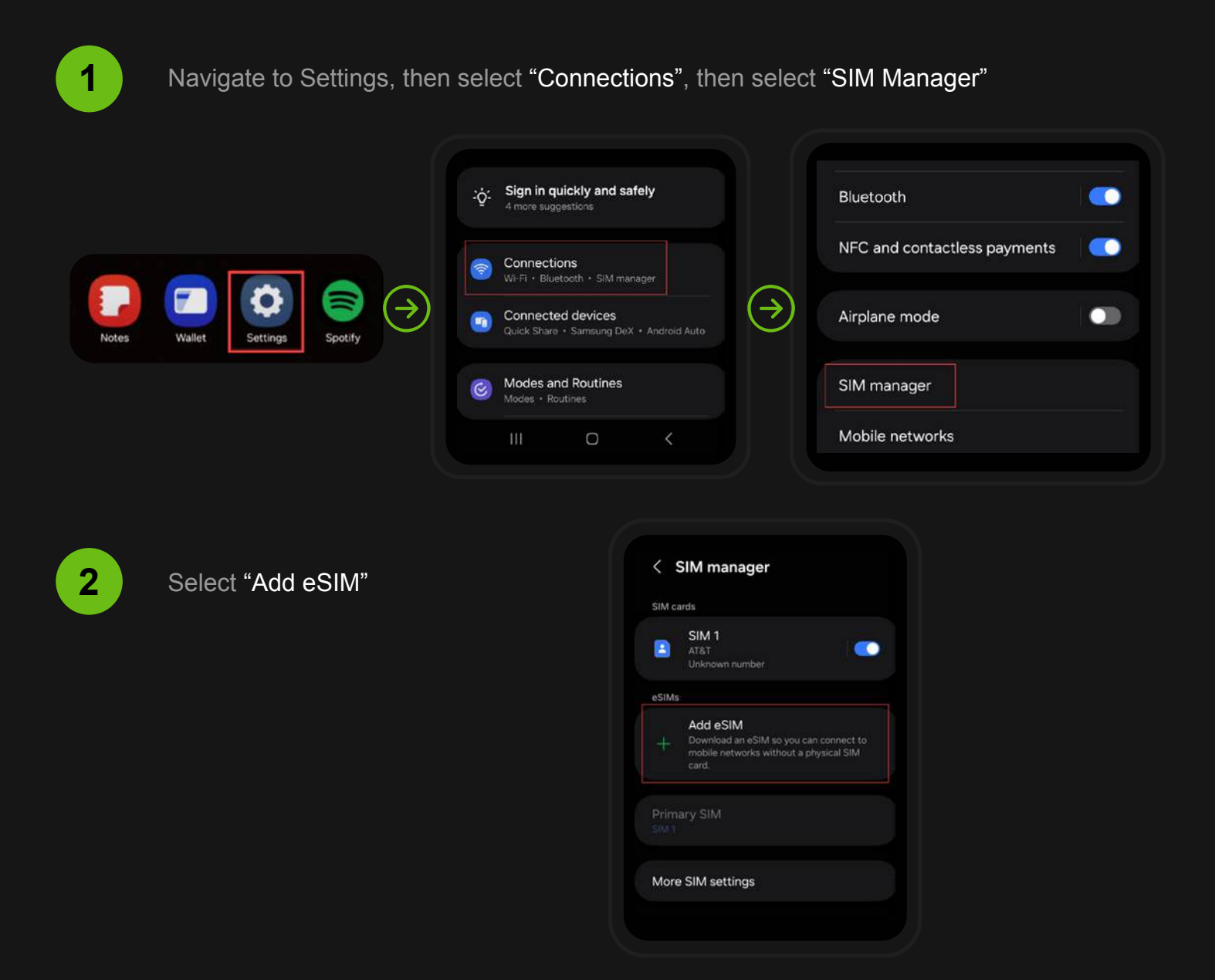

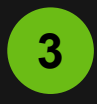

Select "Scan QR code" from **3** Service provider

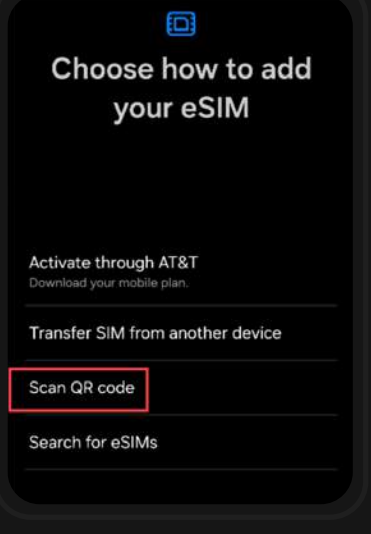

ඟ

Use the device camera to scan the on screen QR code.

# **Step 6:**

eSIM configuration on your device will be configured differently based on which device you have.

## **Using Extend:**

Initiating a Teams call using your Extend service:

#### **For Apple**

On an Apple product can occur from the following locations: **Keypad Recents Contacts From an email or webpage** 

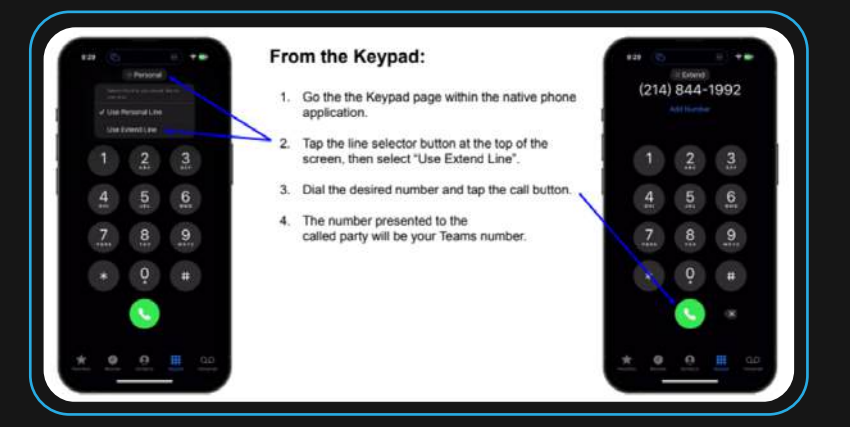

**Keypad** 

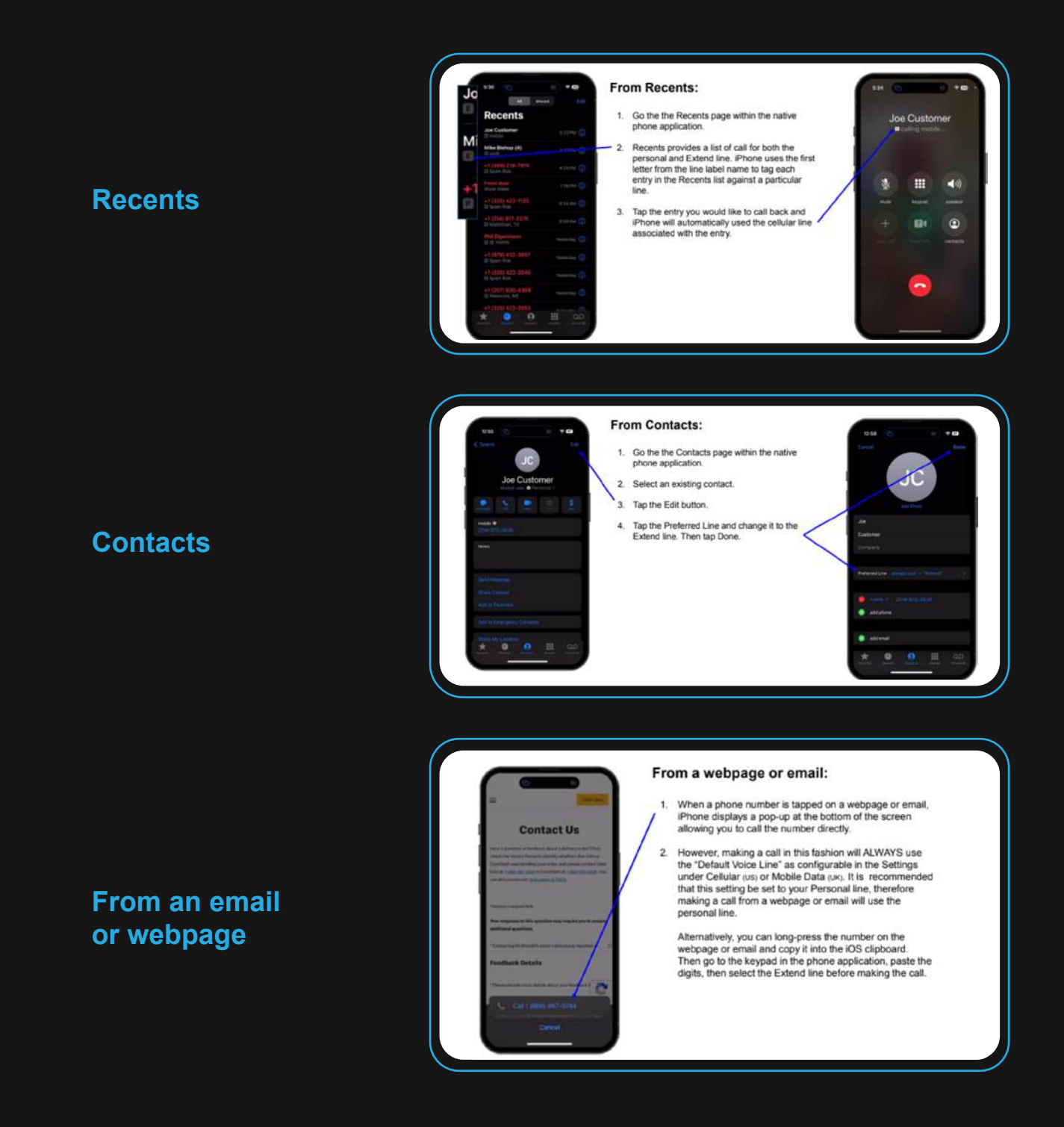

#### **For Samsung**

On an Apple product can occur from the following locations: **Keypad Recents Contacts From an email or webpage** 

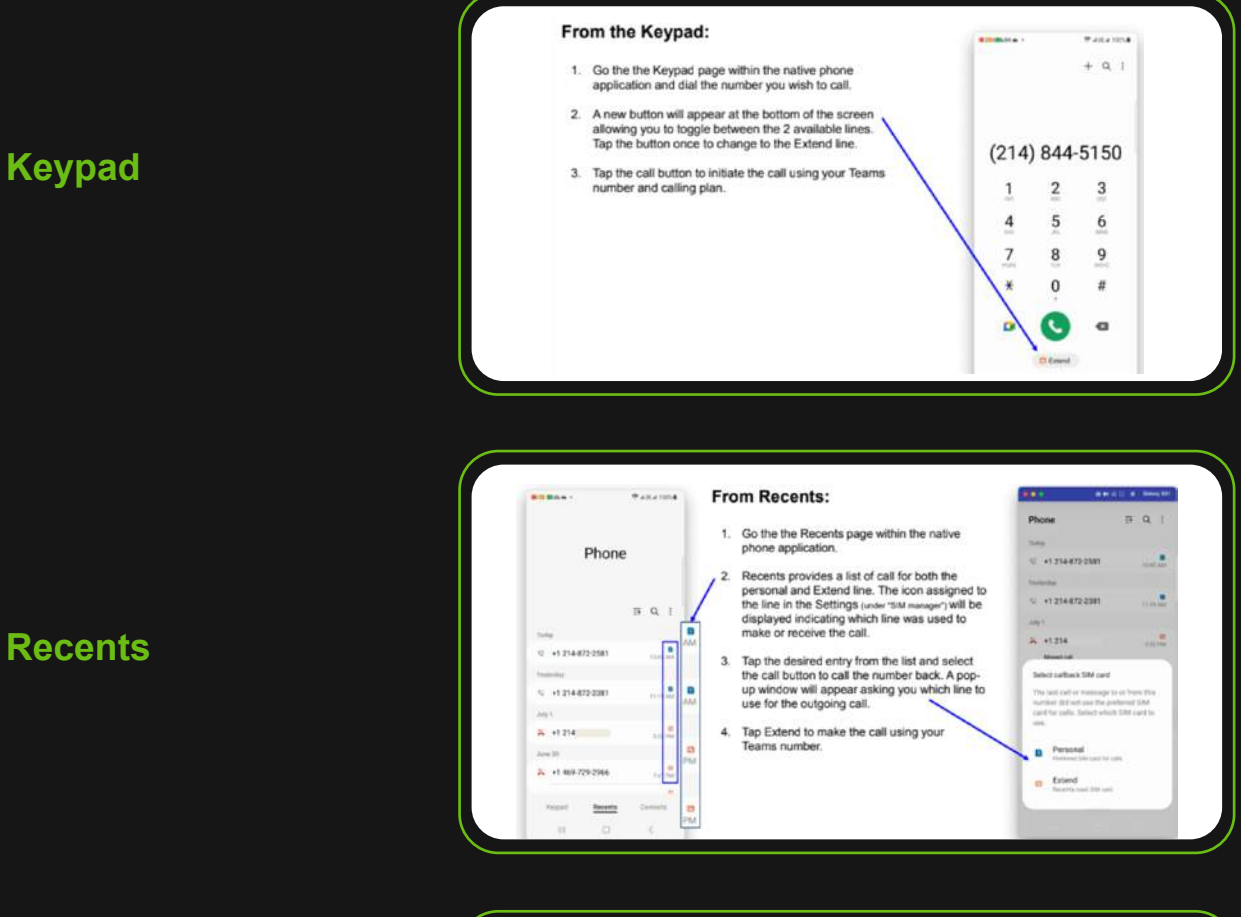

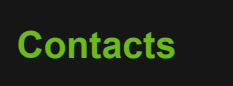

#### **From an email or webpage**

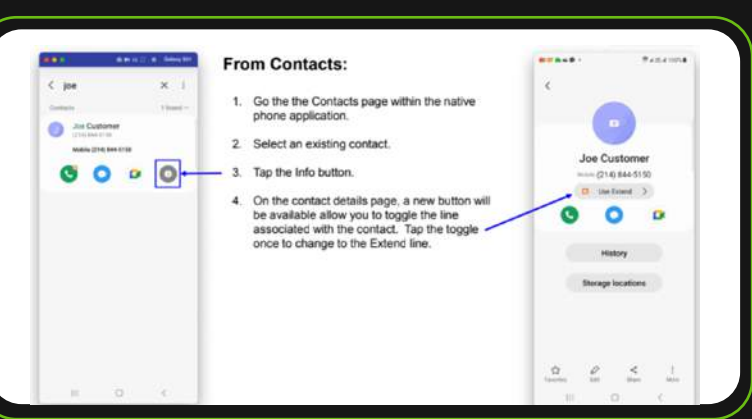

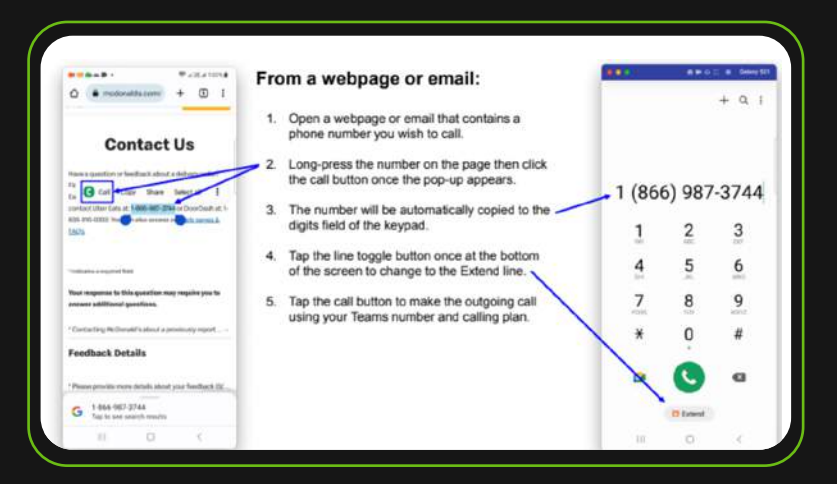

### **Teams Features with Extend:**

The following Teams features are available from the Extend line of your mobile device:

- **Voicemail**
- **Do Not Disturb**
- **Call Forward Enablement**

 Immediate Unanswered Ring Also Reset

• **Call Move**

Team Client > Extend Mobile

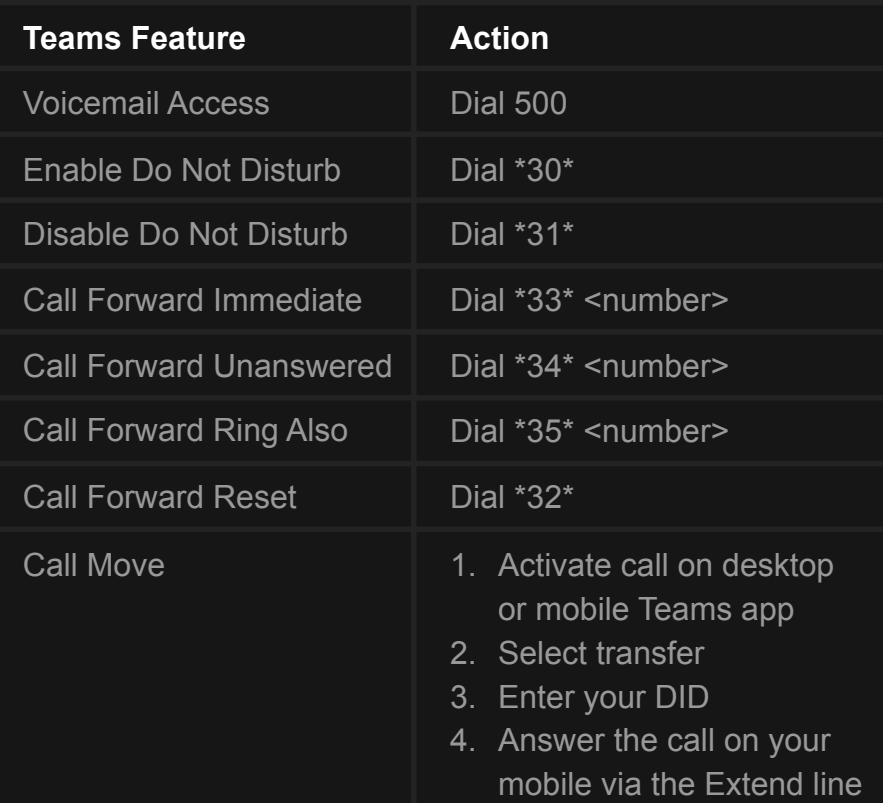

### **Teams Mobile App Recommended Configuration:**

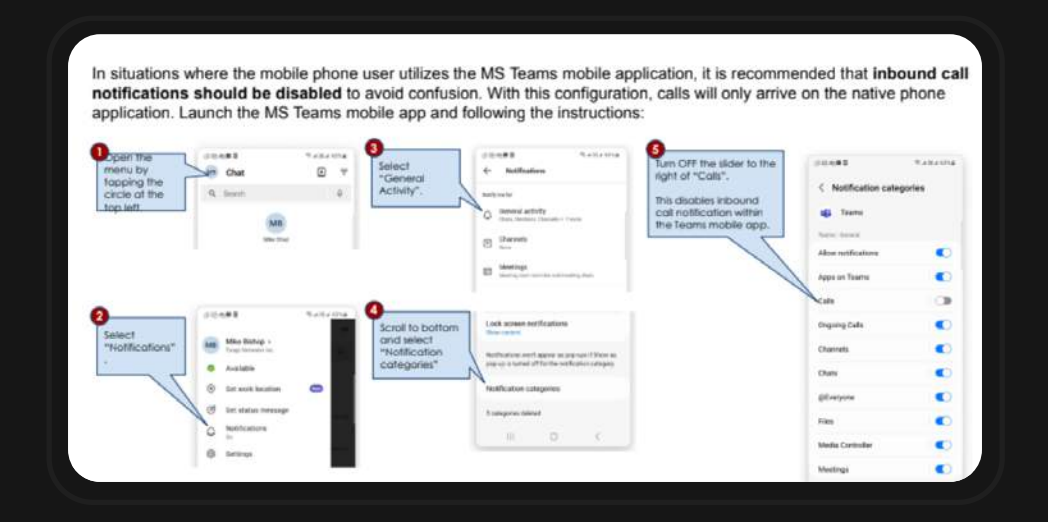